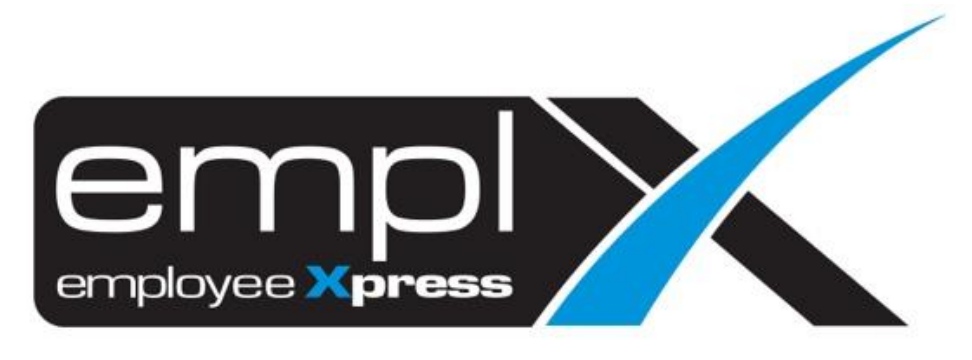

# Release Notes

**Release Date: 8 November 2022**

To leave feedback, please email to [support@mywave.biz](mailto:support@mywave.biz)

sssss

MYwave takes care to ensure that the information in this document is accurate, but MYwave does not guarantee the accuracy of the information or that use of the information will ensure correct and faultless operation of the service to which it relates. MYwave, its agents and employees, shall not be held liable to or through any user for any loss or damage whatsoever resulting from reliance on the information contained in this document.

Nothing in this document alters the legal obligations, responsibilities or relationship between you and MYwave as set out in the contract existing between us.

Information in this document, including URL and other Internet Web site references, is subject to change without notice.

This document may contain screenshots captured from a standard EMPLX system populated with fictional characters and using licensed personal images. Any resemblance to real people is coincidental and unintended.

# **Contents**

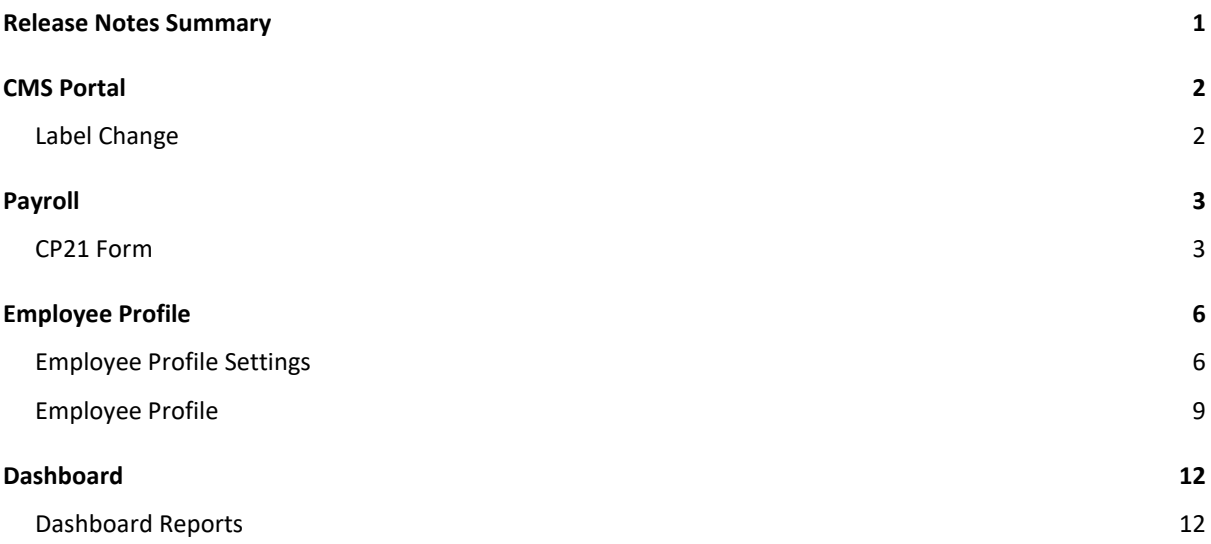

# Release Notes Summary

<span id="page-3-0"></span>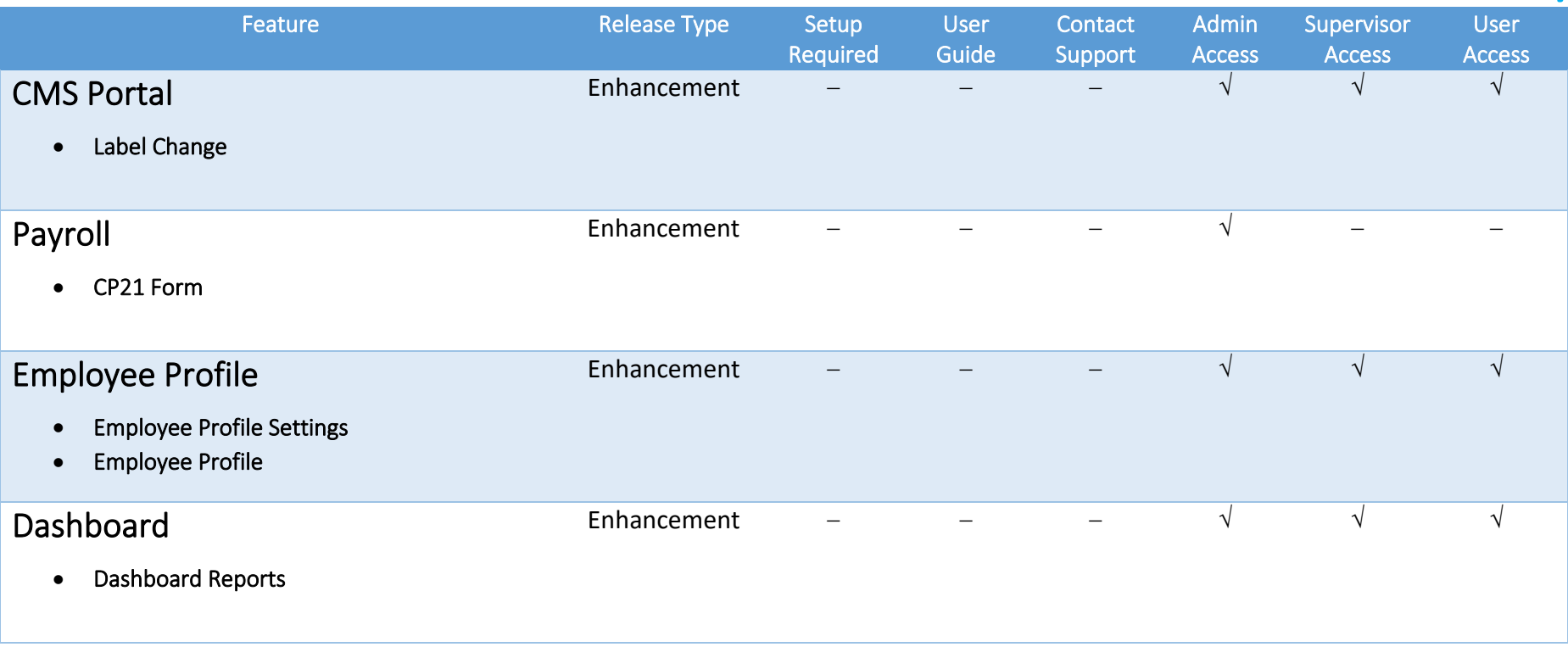

# CMS Portal

# <span id="page-4-0"></span>Label Change

<span id="page-4-1"></span>The label for **Mark as Read** button in CMS Portal has been changed to **Mark as Read & Agree**, and the announcement status has also been changed from **Read** to **Read & Agreed**.

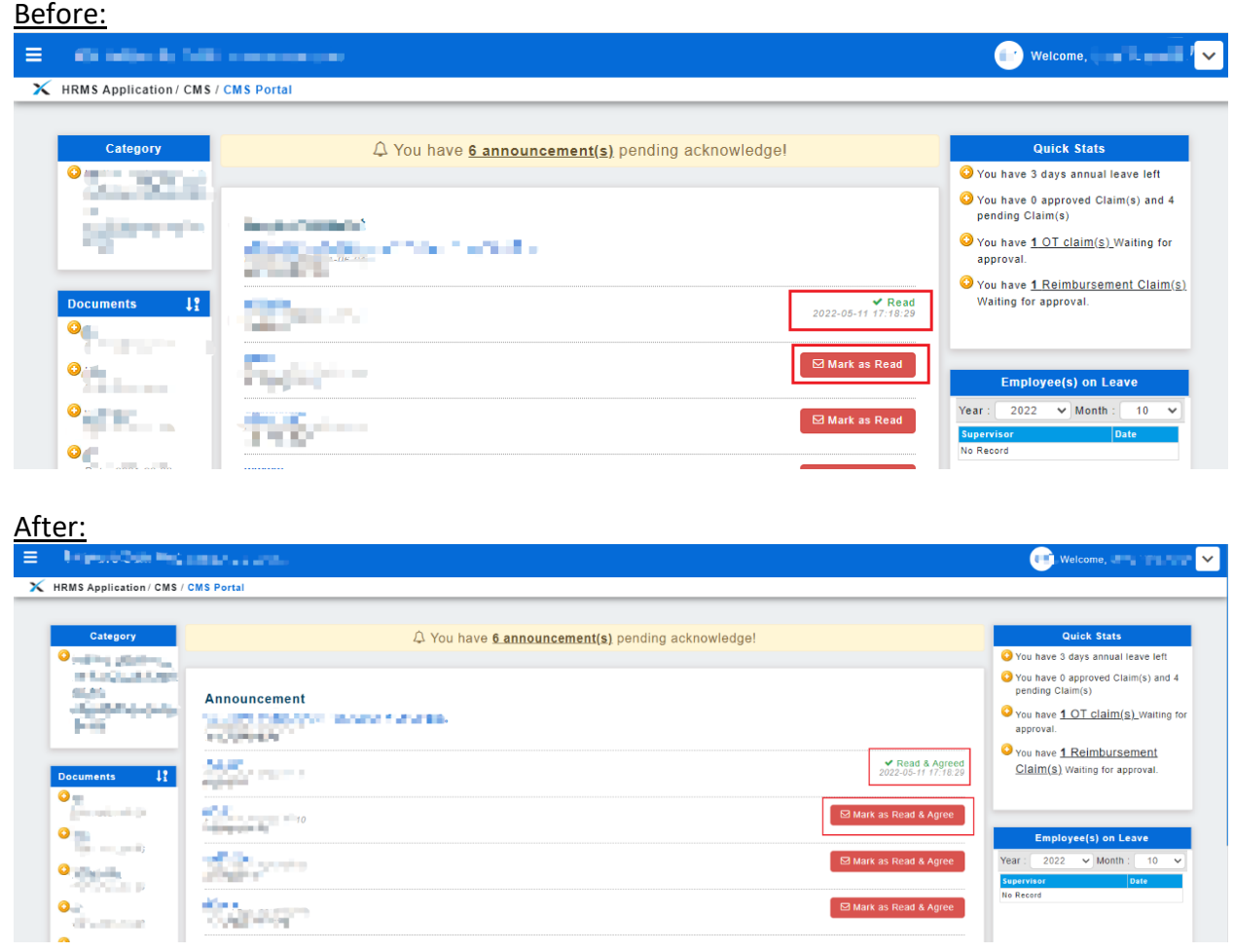

# Payroll

## <span id="page-5-0"></span>CP21 Form

<span id="page-5-1"></span>The submission report screen for CP21 Form has been enhanced to exclude The **Employee, Reason for Departure, Address outside Malaysia, Date of Issue** and **Date of Return** field. Users must be now input the respective field data through CP21 Form staging under **Payroll CP21/CP22A Load**.

#### **Submission Report:**

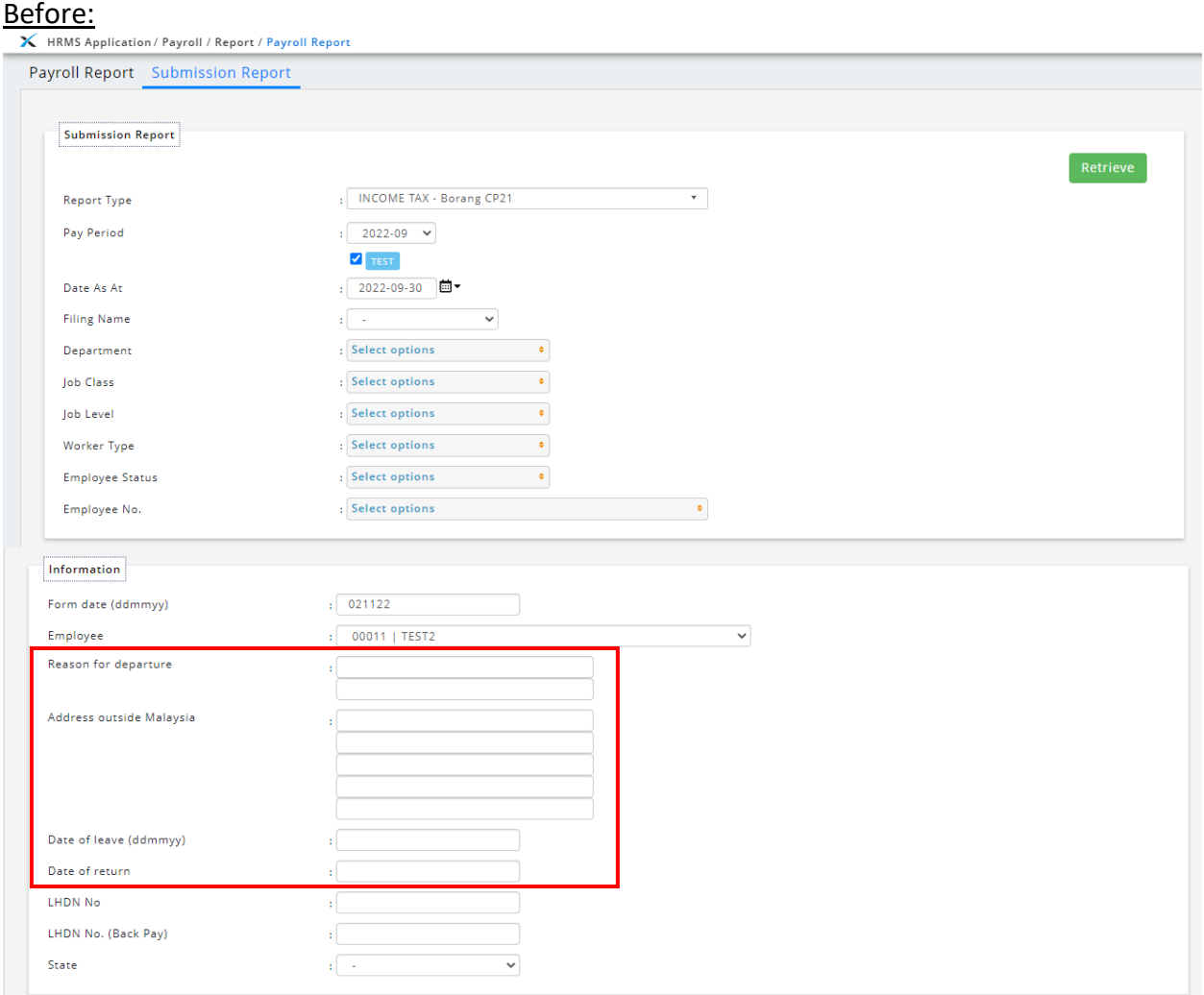

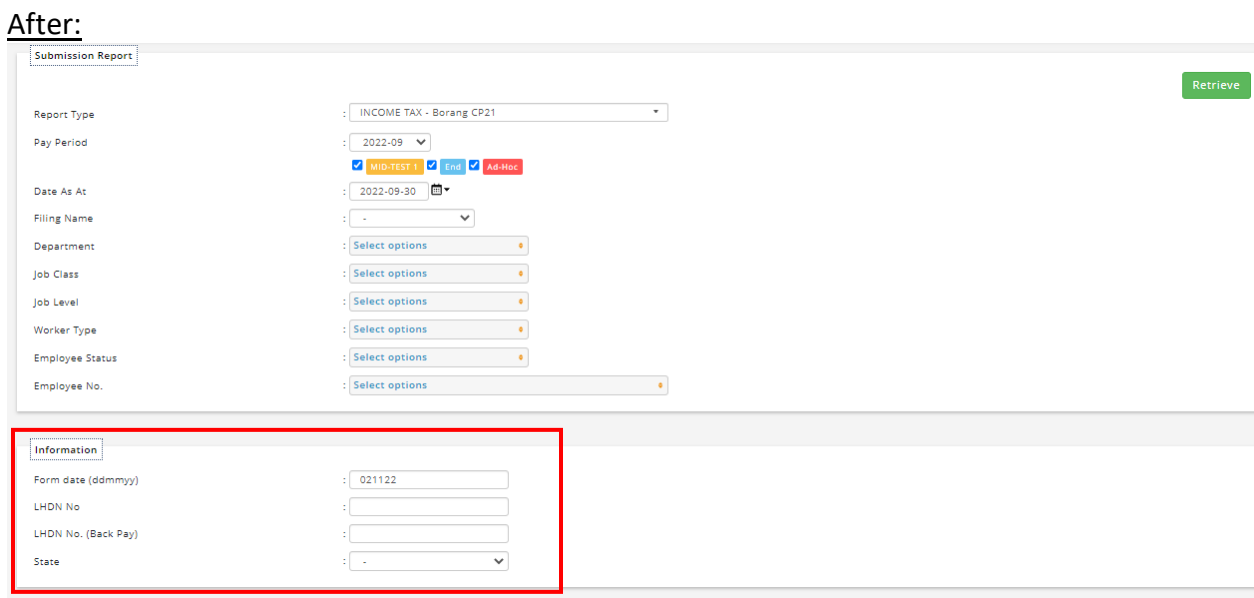

### **Payroll Form Load:**

In order to input the desired data, click on the **Download Form Template** link to download the CP21 Form staging template. In order to upload the staging file, select the Form Year and select the file to be uploaded. Once done uploading the data will be inserted into employee's respective CP21 Form.

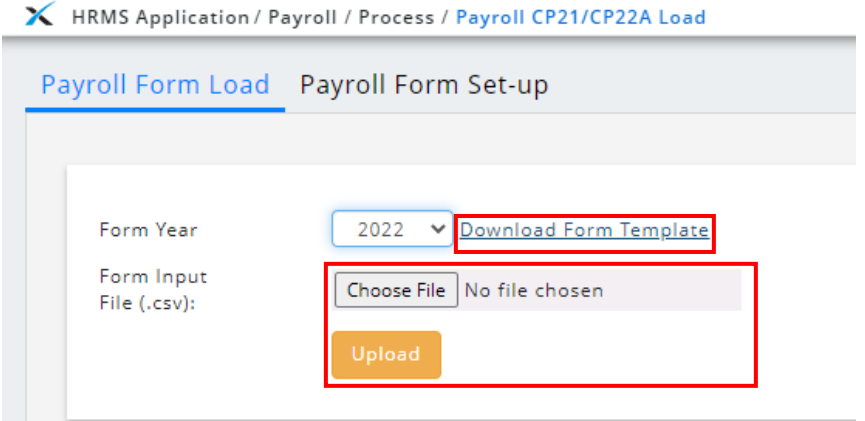

### **CP21 Form Excel Template:**

The new CP21 Form Excel Template will include the fields exclude in CP21 Form submission report screen as indicated by the excel column header. Users can insert the desired data into the respective columns and save to confirm changes. Once completed, users can return to the Payroll Form Load screen to complete the uploading.

### Before:

#### Excel template without new fields

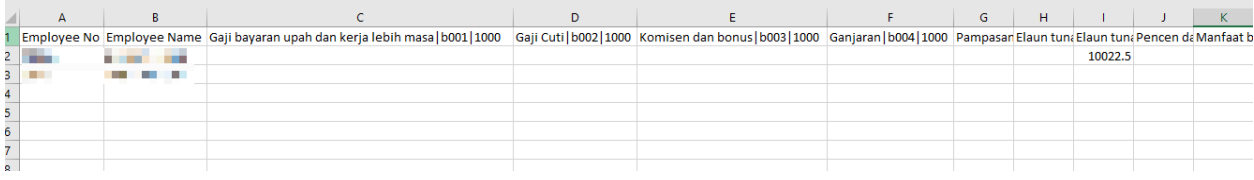

#### After: Excel template **with** new fields

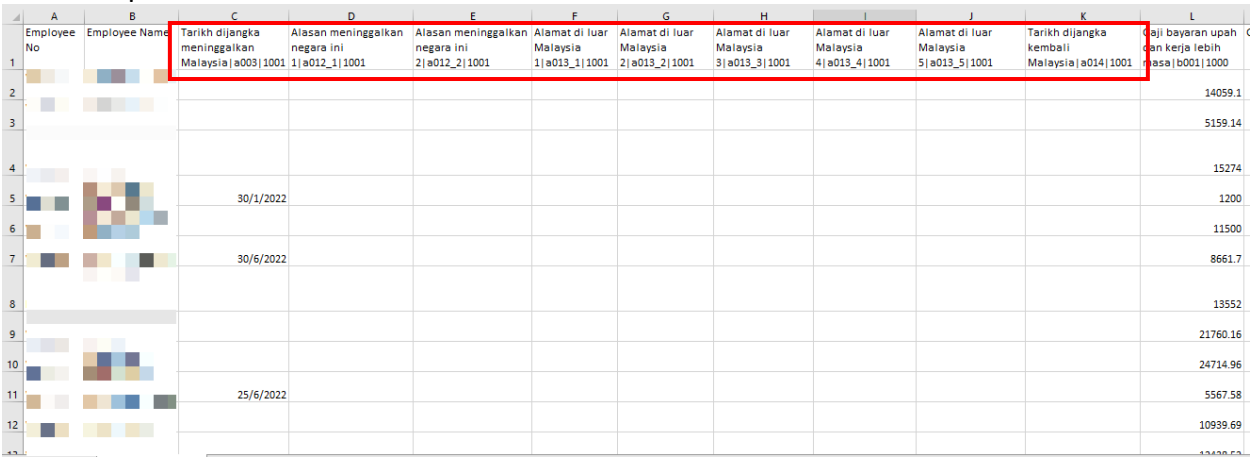

*\*\* Tarikh dijangka meninggalkan Malaysia field will be pre-populated with employee resign date by default and should be inserted in the format of dd/mm/yyyy \*\* Tarikh dijangka kembali Malaysia field should be inserted in the format of dd/mm/yyyy*

# Employee Profile

# <span id="page-8-0"></span>Employee Profile Settings

<span id="page-8-1"></span>A new tab titled **Custom Info**, located within the **Job tab**, has been added to the **Employee Profile Settings** page. This tab allows admins to add custom job-specific information to **Employee Profile**.

### Before:

## Job tab without Custom Info

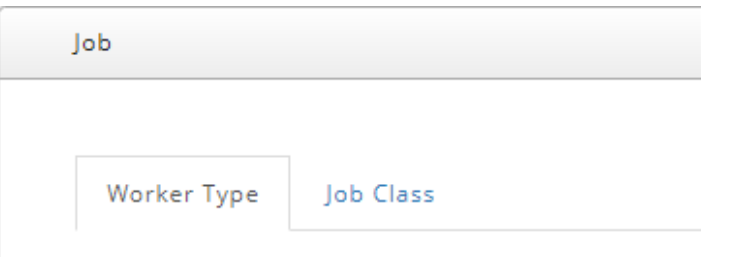

# After:

## Job tab **with** Custom Info

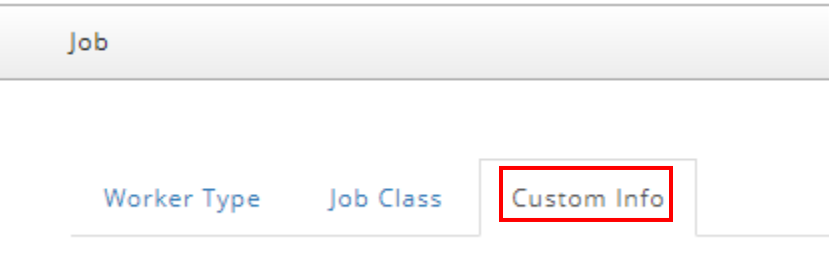

#### **Add New Job Custom Information Field**

To create a new job custom info field, admins can click on the **Add** button. Admins are required to fill in the form which include **Display Header**, **Compulsory** check box and **Control Type** which control whether job custom info is displayed as a text input field, numbered input field, dropdown list or a date/time picker. If a dropdown list is selected as control type, admin would also need to fill in the dropdown list contents. Non required additional fields include display information and character limit (if applicable). Once done click **Save** to save the changes.

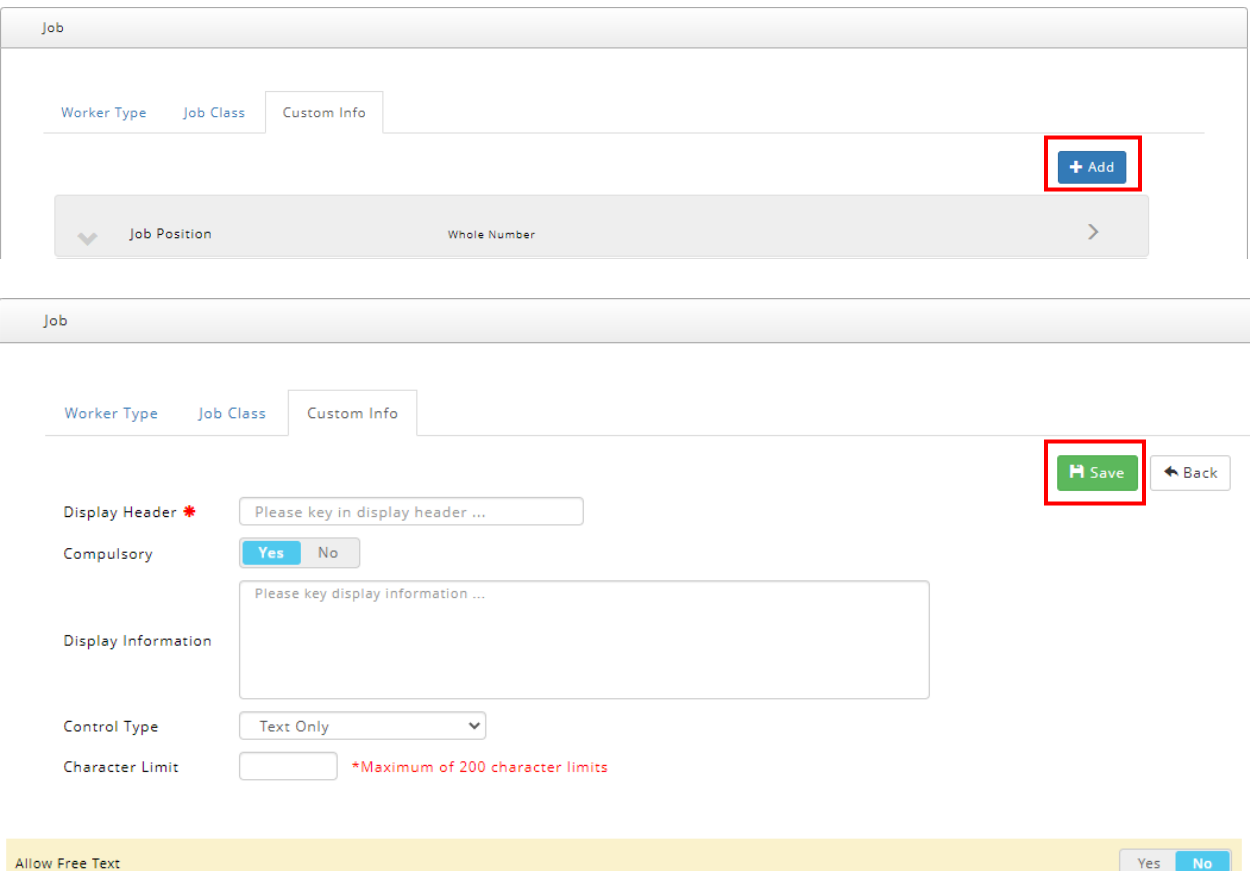

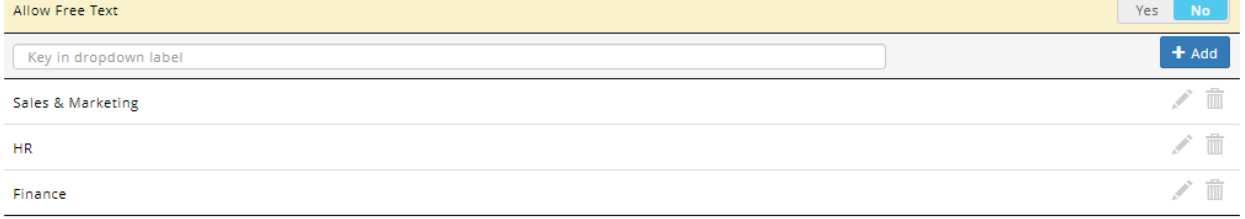

#### **Job Custom Information Field Sorting**

By clicking the **up and down arrow icons**, admin may arrange the job custom information fields in the desired order, which will be reflected on the **Employee Profile** screen.

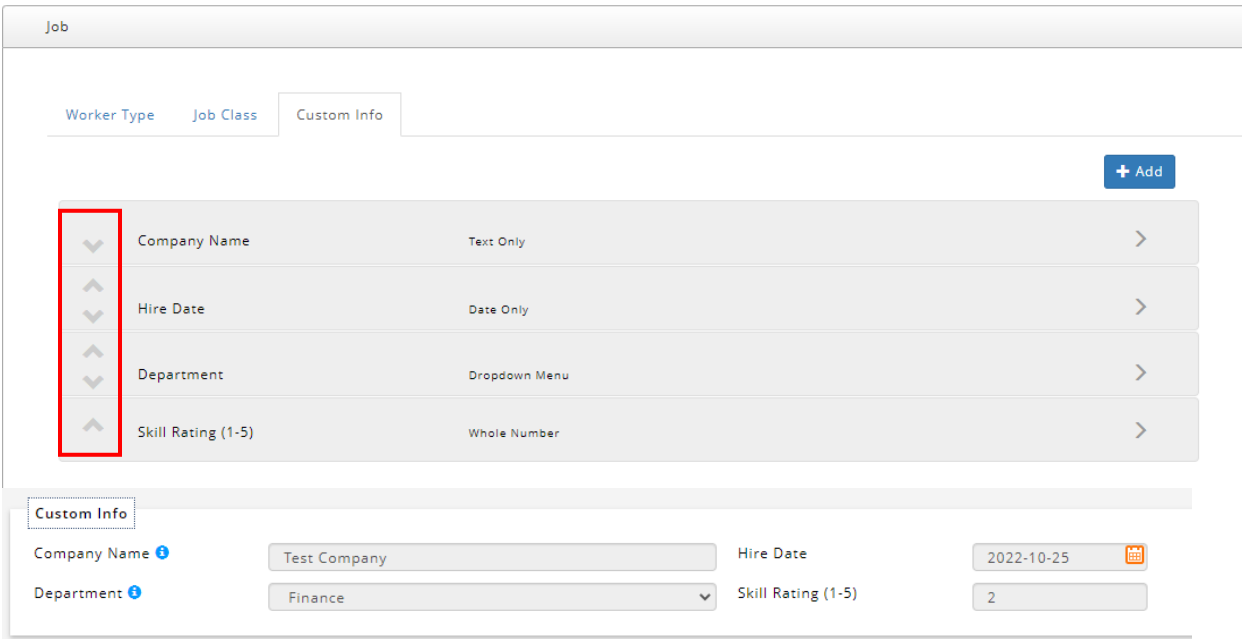

#### **Update/Delete Job Custom Information Field**

Admins can update job custom info field by selecting the desired custom info item and making the desired changes. Once done, admin can click on **Save** to save the changes. Additionally, admin can also delete the job custom info field by clicking on the **Delete** button.

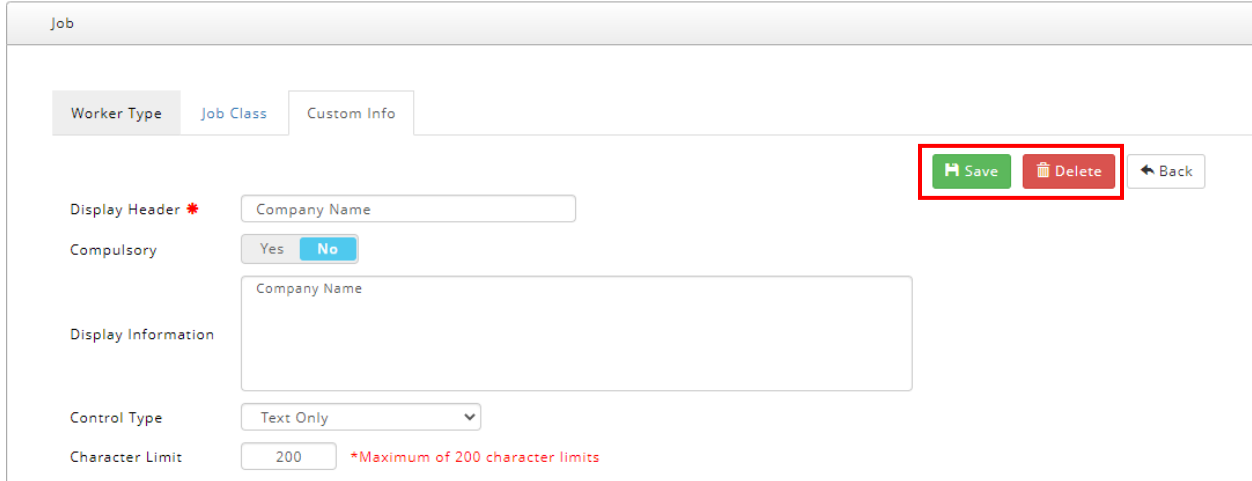

# Employee Profile

<span id="page-11-0"></span>If Job Custom Information has been setup by admin in **Employee Profile Settings**, the customized fields will appear in **Employee Profile**. There are several changes made to the **Job** tab of Employee Profile as detailed below.

#### Before:

Employee Profile without Job Custom Info

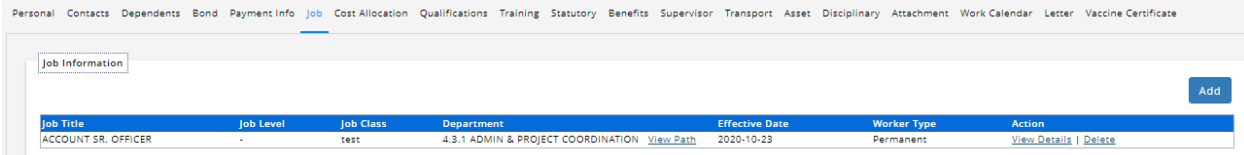

#### After:

Employee Profile **with** Job Custom Info

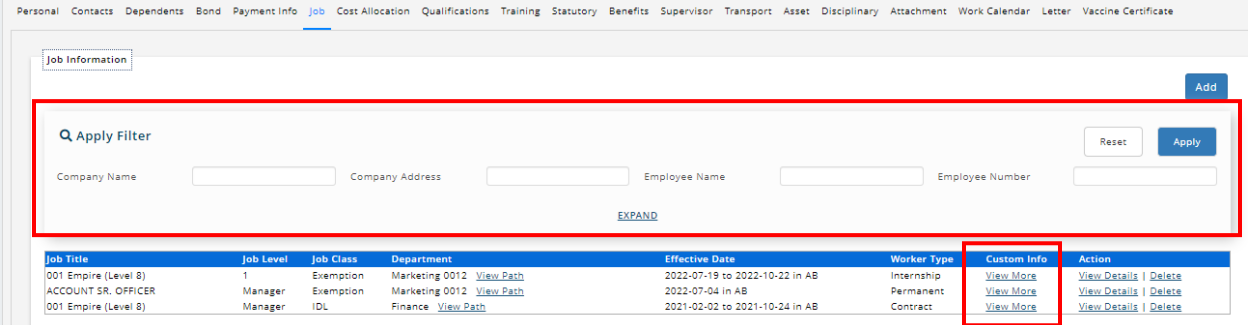

## **Job Custom Info Filtering**

A new filter section is added to allow user to filter customized job information based on what has been setup by admin. Click on the **Expand/Collapse** button to view more/fewer filters. Click **Apply** to apply the selected filters or **Reset** to reset filters.

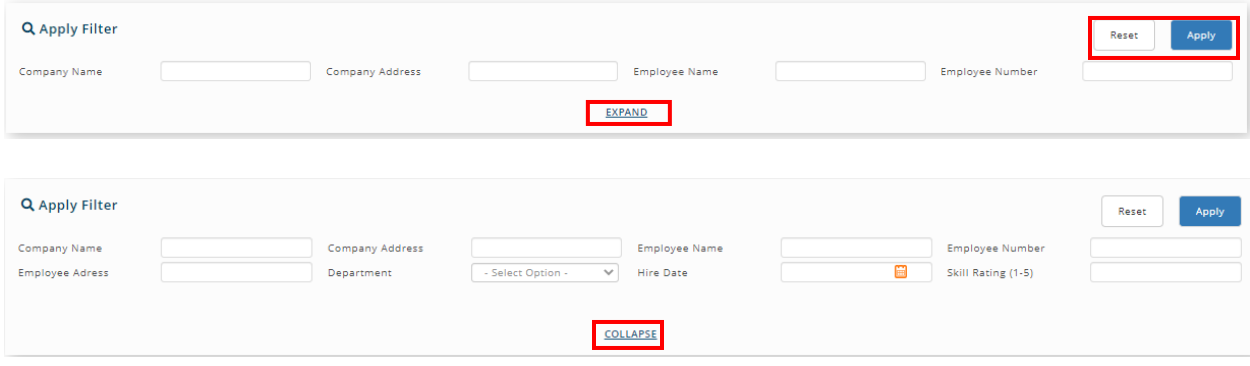

#### **Job Custom Info Column**

A new column labelled Custom Info has been added to the Job table. Click on the **View More/View Less** button to view/hide the customized information.

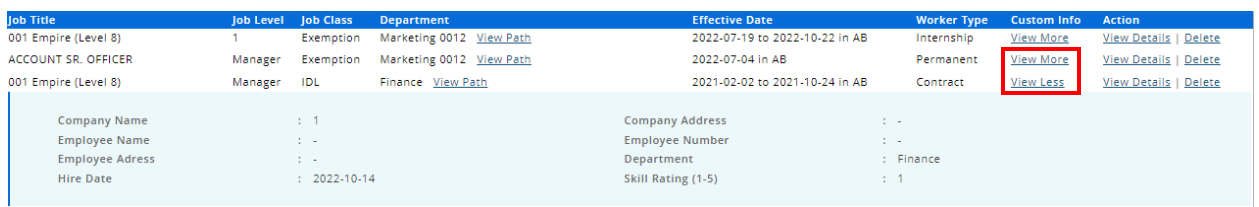

#### **Add/Update Job Custom Info**

A new section labelled **Custom Info** has been added to the **Add** and **Update** feature for the **Job** tab in **Employee Profile** to allow user to add/update job custom information to Employee Profile.

#### Before:

Add/Update screen without Custom Info

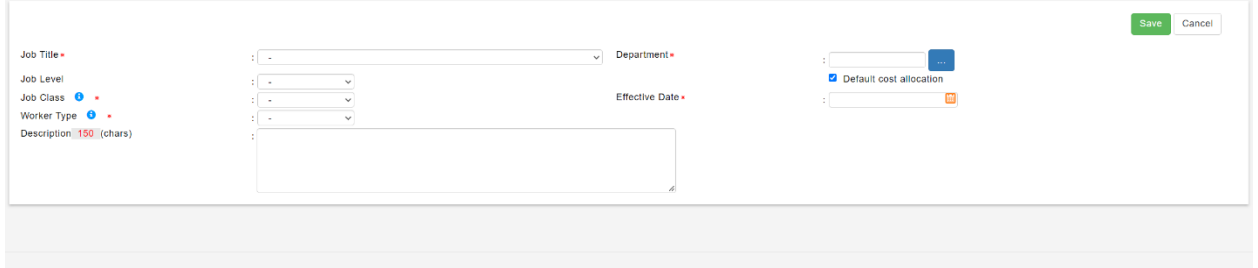

## After:

Add/Update screen **with** Custom Info

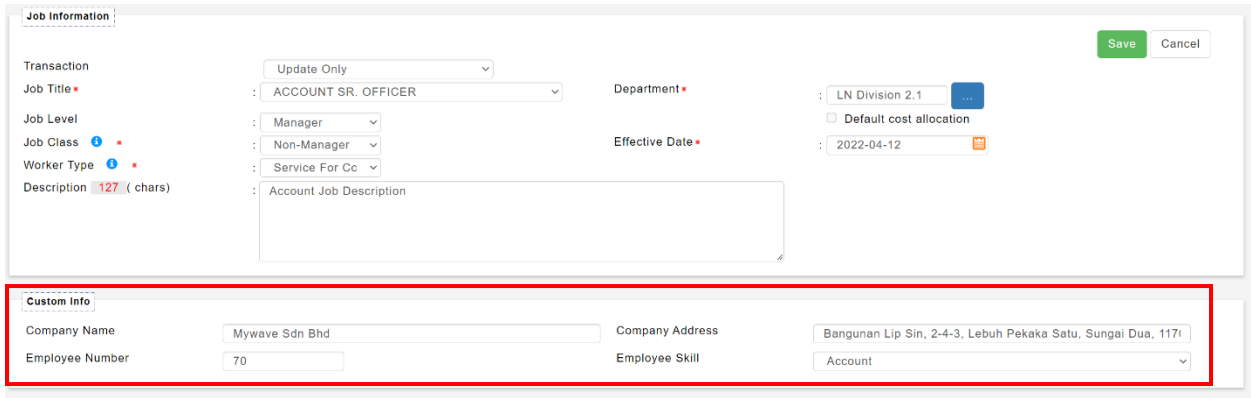

## **Export Employee Profile Report**

Employee Profile report has been enhanced to include job custom information. If admin has setup job custom information in Employee Profile Settings, the **Custom Job Information** column will be shown in Employee Profile report.

#### Before:

 $\mathsf{L}$ 

Employee Profile report without job custom information

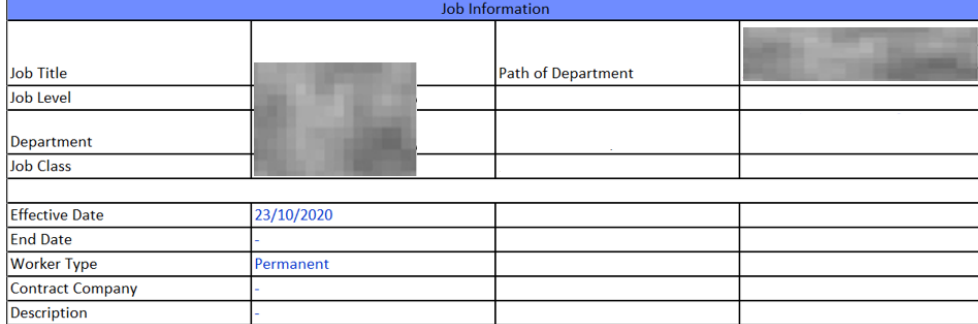

## After:

### Employee Profile report **with** job custom information

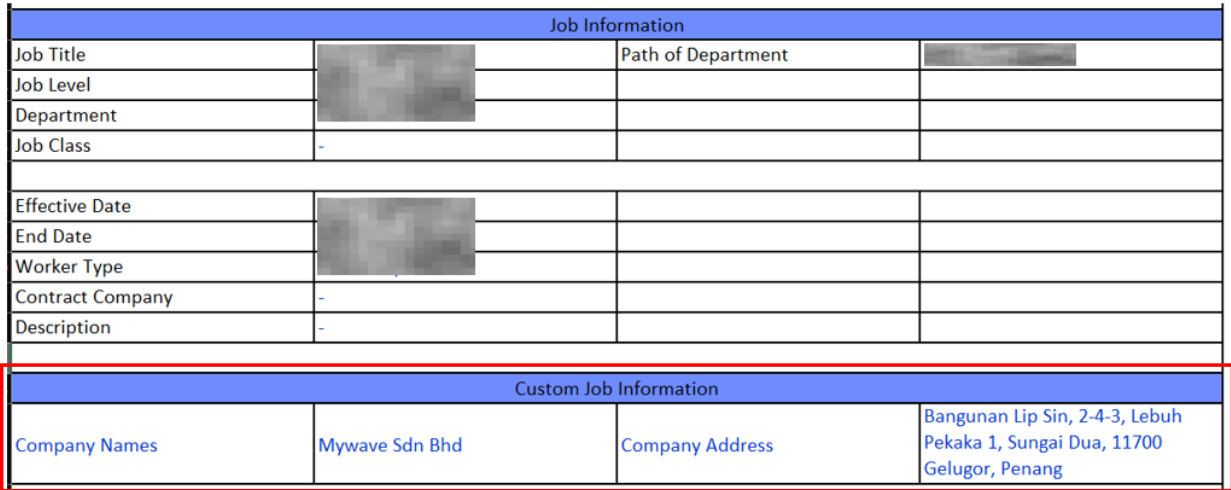

# **Dashboard**

# <span id="page-14-0"></span>Dashboard Reports

<span id="page-14-1"></span>With the introduction of job custom info to Employee Profile, reports in **Dashboard** module which contain job information have also been enhanced to include this customized information. The affected reports are shown below

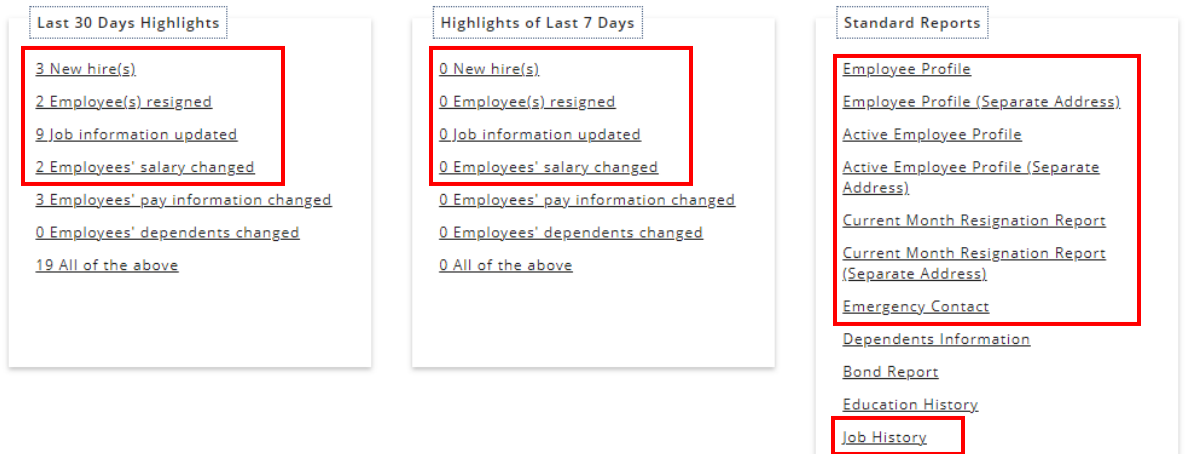

#### Before:

Dashboard report without job custom information

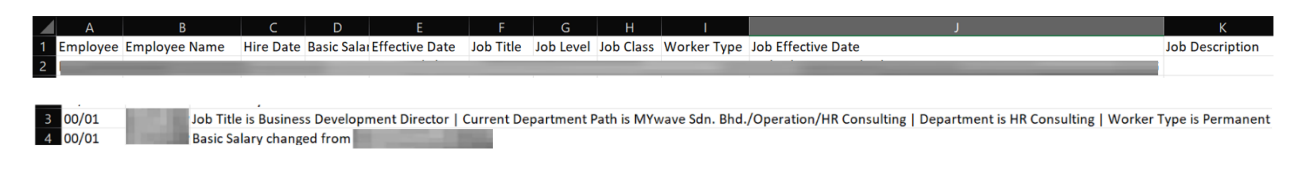

## After:

Dashboard report **with** job custom information

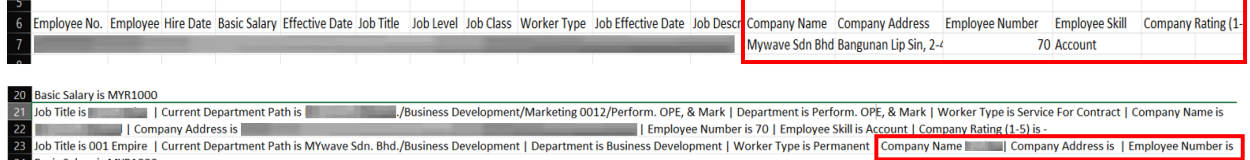